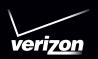

# Start Here

DIO RAZR DIO RAZR MAXX

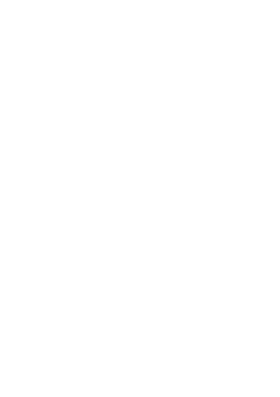

# 

| VELCUME                               | 3  |
|---------------------------------------|----|
| MY VERIZON                            | 6  |
| BASICS                                | 7  |
| YOUR SMARTPHONE                       | 7  |
| FIRST STEPS                           | 8  |
| WELCOME HOME TO MOTOROLA              | 13 |
| TOUCHSCREEN TIPS                      | 15 |
| UNLOCK & LOCK TOUCHSCREEN             | 16 |
| HOME SCREEN                           | 17 |
| NOTIFICATIONS                         | 18 |
| APPS SCREEN                           | 19 |
| MAKE & ANSWER CALLS                   | 20 |
| CONTACTS                              | 22 |
| VOICEMAIL                             | 23 |
| RINGTONES                             | 25 |
| Wi-Fi                                 | 26 |
| BLUETOOTH®                            | 28 |
| HEARING AID COMPATIBILITY INFORMATION | 29 |
| APPS & FEATURES                       | 30 |
| VERIZON APPS                          | 30 |
| GOOGLE PLAY™                          | 30 |
| WEBTOP APPLICATION                    | 31 |
| MOTOCAST                              | 32 |

| C | CESSORIES          | 44   |
|---|--------------------|------|
| ١ | VZ NAVIGATOR®      | 43   |
| ١ | VERIZON SAFEGUARDS | 42   |
| - | PLAY IT UP         | 41   |
|   | SEE IT ALL         | 41   |
| - | BE A MEDIA MOGUL   | 40   |
| - | MOBILE WEB         | 39   |
| - | MIRROR MODE        | 39   |
| ( | GALLERY            | 39   |
| ١ | VIDEOS             | 38   |
| - | PHOTOS             | 37   |
| - | MUSIC              | 36   |
| - | EMAIL              | 35   |
| ( | GMAIL              | . 34 |
| - | MESSAGES           | 33   |
|   | SMART ACTIONS      | 33   |
| - | MOTOPRINT          | 32   |

# THANK YOU FOR CHOOSING VERIZON WIRELESS

You're now connected to America's largest, most reliable Verizon 4G LTE Network. That's up to ten times faster than 3G. So go ahead, make yourself heard. For more information, visit verizonwireless.com/4GLTE.

This book will show you how to unleash the potential of your new device. Assistance is at your fingertips at verizonwireless.com. Customer Service is at your disposal at 1-800-922-0204 or at any Verizon Wireless Store. A comprehensive User Guide is available on demand—simply download one at support.vzw.com/phones, or call 1-800-734-5870 to order a copy.

**Note:** Devices and software are constantly evolving—the screen images and icons you see here are for reference only.

# IMPORTANT CUSTOMER INFORMATION

#### DATA PLANS AND FEATURES

#### Content and Internet Access

Many services and applications offered through your device are provided by third parties. Before you use, link to or download a service provided by a third party, or an application such as a non-Verizon Wireless location-based GPS-type service, chat room, marketplace or social network from your device, you should review the terms of such service or application and applicable privacy policy. Personal information you submit may be read, collected or used by the service or application provider and/or other users of those forums.

Verizon Wireless is not responsible for any information, content or services you access, download or use from the Internet. You are responsible for maintaining virus and other Internet security protections when accessing service. For additional information, visit the Verizon Content Policy at

responsibility.verizonwireless.com/contentpolicy. Your Verizon Wireless Customer Agreement terms and conditions and certain other specially identified

terms govern your use of any Verizon Wireless products and services.

### MY VERIZON

Save time. Save money. Register now at verizonwireless.com/myverizon.

- Manage your account. Quickly check your voice, text and data usage or make adjustments to your plan at any time.
- **Get personalized support.** My Support answers your questions quickly.
- Pay bills your way. Go green and set up Paperless Billing, make a one-time payment, or use Auto Pay and never worry about missing a payment.
- Much more. Transfer your contacts in no time with Backup Assistant<sup>5M</sup> Plus, move your media, pick your Friends & Family®, or view email in one place from popular Internet-based email accounts, including Yahoo!®, AOL®, Gmail™, and Windows Live

**Caution**: Before assembling, charging, or using your phone for the first time, please read the important safety, regulatory and legal information provided with your product.

### **BASICS**

#### YOUR SMARTPHONE

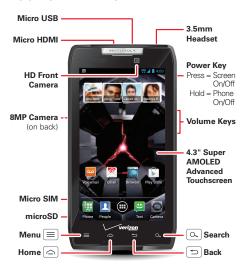

SAR

This product meets the applicable limit for exposure to radio waves (known as SAR) of 1.6 W/kg (FCC & IC). The limits and les include a substantial safety margin with a serve the safety of all pages as

1.6 W/kg (FCC & IC). The limits and guidelines include a substantial safety margin designed to assure the safety of all persons, regardless of age and health. The highest SAR values measured for this device are listed in the regulatory information packaged with your product.

#### FIRST STEPS

#### INSTALL THE 4G MICRO SIM CARD

**Note:** A Subscriber Identity Module (SIM Card) is a "smartcard" that houses personal information, such as your mobile phone number, calling plan, account information, and content, such as contacts, text messages, and call history.

The Verizon Wireless 4G Micro SIM Card is compatible with any Verizon Wireless 4G certified device. You can move the 4G Micro SIM Card from one device to another and your wireless service will work seamlessly as long as you have a compatible device and service plan. To see which devices are compatible with the Verizon Wireless 4G Micro SIM Card, visit

verizonwireless.com/certifieddevice.

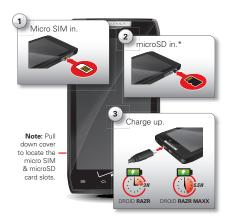

 Optional. A microSD memory card is pre-installed in Motorola XT912, XT912M, and XT912W models. For other models, you can purchase a microSD card separately, if desired.

Note: This product uses a non-removable battery. The battery should only be replaced by a Motorola-approved service facility. Any attempt to remove or replace your battery may damage the product and void your warranty.

**Tip:** In the unlikely event that your device becomes unresponsive, try a forced reboot—press and hold both the Power key and the down volume key for up to 10 seconds.

Warning: Please use only an approved charging accessory to charge your device. Improper handling of the charging port, as well as the use of an incompatible charger, may cause damage to your device and void your warranty.

#### SET UP & GO

**Note:** It's important to fully charge the battery before turning on your smartphone.

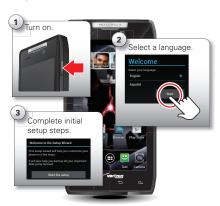

Follow the on-screen instructions to backup or restore your contacts, set up personal and corporate email accounts, and set location preferences on your smartphone.

For more information on how to set up your email, visit **smartphones.verizonwireless.com**. Click on the Smartphone Support tab and select your smartphone.

#### GOOGLE™ ACCOUNT SETUP

Create or set up your Google™ account to get access to all of your Google services, like Gmail™, Google+, Google Play™, and more. Registration is secure and only takes a few minutes. Your Gmail contacts are synced to the smartphone when you log in to your Google account.

To set up your Google account, touch Menu => > System settings > Accounts & sync > ADD ACCOUNT > Google.

| ir you create a new Google accoun | t, de s       | иге | το |
|-----------------------------------|---------------|-----|----|
| record your account information.  |               |     |    |
| 1.1                               | $\overline{}$ | -1  |    |

Username: \_\_\_\_\_@gmail.com Password:

**Note:** You don't need to have a Google account to use your smartphone.

**Note:** This smartphone supports apps and services that use a lot of data, so make sure your data plan meets your needs. Contact Verizon Wireless® for details.

#### BACKUP ASSISTANT™ PLUS

Backup Assistant Plus is a free service from Verizon Wireless that saves your smartphone's contacts to a secure server. If your smartphone is lost or damaged, or if you upgrade to a new smartphone, Backup Assistant Plus will restore your contacts.

From the home screen, touch Menu (=) > System settings > Backup Assistant Plus > Backup Assistant Plus Contacts, and then enter your password.

**Note:** Subject to specific terms of use. Results may vary based on backup schedule and other factors. See **verizonwireless.com/baplus** for more details.

#### **ADD ACCOUNTS**

To add more email and/or online accounts on your smartphone, touch Menu > System settings > Accounts & sync > ADD ACCOUNT > account type. Follow the prompts to set up your account.

Switching from an Apple or Blackberry phone? Get all your important information set up on your new Motorola smartphone in a few easy steps. The Welcome Home To Motorola application transfers contacts, email addresses, calendar meetings, events, tasks, music, playlists, photos, and videos from your old phone to your new Motorola smartphone.

To move information from your old phone to your Motorola smartphone:

- 1 Use your computer browser to navigate to www.markspace.com/welcomehome/, and download the free Microsoft® Windows® or Apple Macintosh version of the Welcome Home To Motorola application to your computer.
- 2 Install and run the application on your computer.
- **3** Follow the application instructions on your computer to transfer information from your old phone to your Motorola smartphone.

The Welcome Home To Motorola application will prompt you to connect your old phone to the computer with a USB cable, and backup the data you want to transfer.

Next, you will be instructed to install the Welcome Home To Motorola app on your Motorola smartphone, connect the smartphone to your computer with a USB cable, then transfer and unpack the data onto the Motorola smartphone.

#### **TOUCHSCREEN TIPS**

It's all in the touch.

- Touch: Choose an icon or option.
- **Touch & hold:** Move items in the home screen, or open options for items in lists.
- **Drag or flick:** Scroll slowly (drag) or quickly (flick).
- **Pinch or double-touch:** Zoom in and out on websites, photos, and maps.

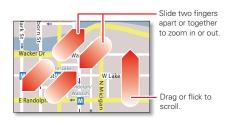

To lock the screen, press the Power key, or let the screen time out (don't press anything).

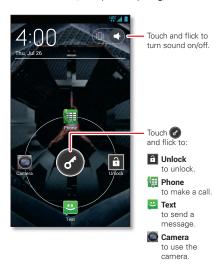

#### **HOME SCREEN**

Use the home screen to see what's most important to you—you'll see it when you turn on your phone or touch Home from another screen.

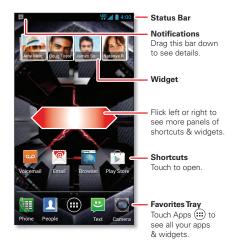

ASICS

- To add shortcuts to the home screen, touch Apps (:::), touch and hold an app, then drag it to a spot on a home screen panel.
- To **add widgets**, touch Apps ;;, touch **Widgets** at the top, then touch and hold a widget.
- To move widgets or shortcuts, touch and hold them, then drag to a new location.
- To remove shortcuts or widgets from the home screen, touch and hold the shortcut or widget, then drag it to Remove at the top.
- To **change wallpaper**, touch and hold a blank spot on the home screen.

#### **NOTIFICATIONS**

Icons at the top of the screen notify you about messages and smartphone status. To see your notifications, touch the status bar and drag it down. Touch

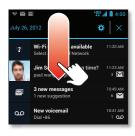

a notification to select it.

#### **APPS SCREEN**

Find all of your apps in one place. Touch Apps ::: in any home screen panel, then flick left or right to see all your apps.

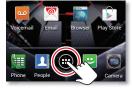

To make a call, touch **Phone**, enter a number, then touch **.** 

**Tip:** When the smartphone is locked, touch and flick to **Phone** to make a call.

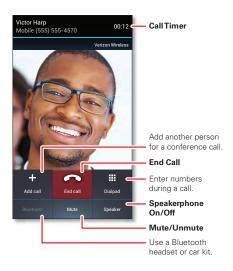

To send an incoming call to your voicemail, touch (3) and flick to (5).

To send a pre-set text message to the caller, touch 3 and flick to 2. Select a message to

immediately send it.

Tip: When you hold your smartphone to your ear, the display goes dark to prevent accidental touches. When you move the smartphone away from your ear, the display lights up again.

**Tip:** To silence an incoming call alert, press the Power key or the volume keys.

Contacts like you've never had before, downloaded from your accounts. View, search, and use them your way. Touch Apps (:::) > 1 People.

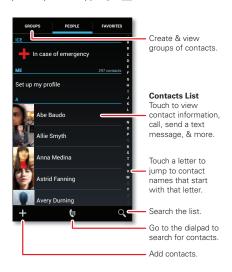

#### VOICEMAIL

#### SET UP VOICEMAIL

- 1 Dial \*86 (\*VM). If you hear a greeting, touch # to interrupt it.
  - **Shortcut:** Touch and hold **1** in the dialer screen to call your voicemail number.
- 2 Follow the setup tutorial. You will be prompted to select a password, and record a voice signature and greeting.

## ACCESS VOICEMAIL FROM YOUR SMARTPHONE

- 1 Dial \*86 (\*VM). When you hear your greeting, touch # to interrupt it.
- **2** Follow the prompts to enter your password and retrieve your messages.

#### **ACCESS VOICEMAIL FROM ANY PHONE**

- 1 Dial your wireless number. When you hear your greeting, touch # to interrupt it.
- **2** Follow the prompts to enter your password and retrieve your messages.

#### RESET YOUR VOICEMAIL PASSWORD

To learn how to reset your password or discover other features, visit verizonwireless.com/myverizon.

Note: Voice mailboxes not set up within 45 days will be cancelled. Your Verizon Wireless voice mailbox is not password protected until you create a password by following the setup tutorial. Airtime and other charges will be incurred when using voicemail from your wireless device. Mobile to Mobile minutes do not apply to voicemail retrievals; you will be charged to maintain your connection to voicemail. Verizon Wireless is not liable for missed messages or deletions of messages from your voice mailbox, even if you have saved them

#### VISUAL VOICEMAIL

One glance tells you all you need to know. View a list of messages without dialing into a mailbox. Listen or erase with the touch of a button.

#### Setting up Visual Voice Mail:

- 1 If you are a new Verizon Wireless subscriber, first dial \*86 to set up your voicemail service.
- 2 Touch Apps :::> Woicemail > Subscribe to Visual Voice Mail and follow the prompts to set it up.

Note: It may take up to five minutes for Visual Voice Mail to set up. Your password and voice mail messages will be stored on the device and messages will be available to anyone with access to the device. To limit unauthorized access to the voice mail, consider locking the device when not in use. To cancel your Visual Voice Mail service, go to

#### RINGTONES

Make your smartphone dance to your tune. Choose a ringtone, change the tone, or silence your phone.

To personalize your ringtones, touch Menu > System settings > Sound > Phone ringtone or Default notification.

To silence your smartphone and make it vibrate for incoming calls, touch the down volume key one or more times until the phone vibrates and you see in the status bar.

To assign a unique ringtone to a contact, touch Apps (iii) \* People > contact name, then touch Menu (iii) > Set ringtone.

#### Wi-Fi SEARCH & CONNECT

The Wi-Fi in range indicator appears in the status bar when a network is available. Drag down the status bar and touch the Wi-Fi networks available notification to select and connect to a network.

When Wi-Fi is turned off, touch Menu > System settings > Wi-Fi, then touch the Wi-Fi power switch to turn it on and scan for available networks. Touch a network to connect. When your smartphone is connected to the network, the Wi-Fi connected indicator appears in the status bar.

**Tip:** When you are in range and Wi-Fi is on, you will automatically reconnect to available networks you've connected to before.

#### Wi-Fi ENHANCED CONNECTIVITY

Conserve your monthly data allowance by switching from the Verizon network to a Wi-Fi network for your Internet connections.

When you use the browser or other Internet apps, your smartphone scans for Wi-Fi networks (even when Wi-Fi is turned off) and prompts you to switch to a Wi-Fi network. If you have a usage-based data plan, you can conserve your

#### Wi-Fi HOTSPOT

**Caution:** This application will significantly impact battery life. You may want to run this application with the charger connected.

**Note:** You need to subscribe to Wi-Fi hotspot service to use this feature. Contact Verizon Wireless for details.

Set up your smartphone as a Wi-Fi hotspot to provide portable, convenient Internet access to other Wi-Fi enabled devices.

To activate your Wi-Fi hotspot, touch Menu 🔳

- > System settings > Tethering & Mobile Hotspot
- > Mobile Hotspot.

When your Wi-Fi hotspot is active, other Wi-Fi enabled devices can connect by entering your hotspot's **SSID**, selecting a **Security** type, and entering the correct **Password**,

**Note:** Risks can be associated with connecting to the public Internet. It is highly recommended that you take steps to protect your computer from unauthorized access.

To set up and add encryption to your Wi-Fi hotspot, touch Menu (=) > System settings > Tethering & Mobile Hotspot > Mobile Hotspot settings > Configure Mobile Hotspot.

### PAIR A BLUETOOTH DEVICE WITH YOUR SMARTPHONE

To connect with a new Bluetooth headset or other device, you need to pair with it. You only need to do this once for each device—to connect again, just turn on the device

1 Make sure the Bluetooth device you are pairing with is in discoverable mode.

**Note:** Refer to the guide that came with the Bluetooth device for details.

- 2 To turn on Bluetooth power, touch Menu 
  > System settings > Bluetooth, then touch the Bluetooth power switch to turn it 
  N and scan
- 3 Touch a device to connect.
- 4 If necessary, touch OK, or enter the device passkey (like 0000) to connect to the device. When the device is connected, the Bluetooth connected indicator § appears in the status bar.

**Note:** Using a mobile device or accessory while driving may cause distraction and may be illegal. Always obey the laws and drive safely.

# HEARING AID COMPATIBILITY INFORMATION

This phone has been tested and rated for use with hearing aids for some of the wireless technologies that it uses. However, there may be some newer wireless technologies used in this phone that have not been tested yet for use with hearing aids. It is important to try the different features of this phone thoroughly and in different locations, using your hearing aid or cochlear implant, to determine if you hear any interfering noise. Consult your service provider or the manufacturer of this phone for information on hearing aid compatibility. If you have questions about return or exchange policies, consult your service provider or phone retailer.

### **APPS & FEATURES**

#### **VERIZON APPS**

Do more with your smartphone. Enjoy music, movies, videos, and games. Check the latest scores. Keep up with Twitter and Facebook®. Even plan a vacation. We've got apps that help you do it all. Go to verizonwireless.com for more information.

Note: Data charges may apply.

#### GOOGLE PLAY™

One of the great things about a smartphone is the apps. Whatever you're into, whatever you want to do, there's probably an app that can help you. So, go to the place that has it all, Google Play™ Store.

**Note:** You need to be signed in to your Google account to use Google Play.

Touch Apps (ii) > Play Store. Scroll to and touch the app you want to install. Then, touch Install (if app is free) or **Buy**.

**Warning:** To help prevent spyware, phishing, or viruses from affecting your phone or privacy, use apps from trusted sites, like **Play Store**.

#### WEBTOP APPLICATION

The webtop application and webtop-enabled accessories (sold separately) expand your phone onto any full-sized HDTV or monitor. It's web browsing, email, and more with computer-like precision on a large, high-resolution screen. Add a full size USB or wireless keyboard and mouse for serious productivity.

Just connect your smartphone to a Motorola Lapdock™, or to an HDTV or monitor, and you're ready to go. (see "ACCESSORIES" on page 44).

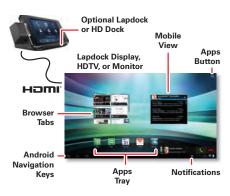

#### **MOTOCAST**

Stream or copy music, pictures, videos, and documents from your computer to your smartphone. MotoCast lets you pull content from your home or work computers at blazing fast 4G LTE speeds, providing secure, nearly instant remote access to your files.

Smartphone setup: Touch Menu > System settings > Accounts & sync > ADD ACCOUNT > MotoCast ID, and follow the prompts to create a MotoCast account on your smartphone.

**Computer setup:** Connect your smartphone to the computer with a USB cable. Follow the on-screen instructions to install MotoCast on your computer, then log in to choose folders to share.

Use your smartphone's **My Music**, **My Gallery**, and **My Files** apps to access the shared files stored on your computer.

**Note:** Copyright—do you have the right? Always follow the rules. See "Content Copyright" in your legal and safety information.

#### **MOTOPRINT**

Print email, documents, pictures, and contacts directly to shared printers on a Wi-Fi network—no printer drivers necessary. MOTOPRINT automatically discovers networked printers for

you. You can even save your favorite printers and geo-tag their location for future use.

To print something from the **Email**, **Quickoffice**, or **My Gallery** apps, open it and touch Menu ( > **Print** or ( > **Print**.

#### **SMART ACTIONS**

Tired of doing the same tasks over and over again? Let smart actions do them for you. You can create rules to do things, like automatically dim the touch screen when the battery is low, set your ringer to vibrate at work, or send auto-reply messages when you're busy.

For more information, touch Apps (:::) **Example 2** Smart Actions, then touch Menu (Example 2) Help.

#### **MESSAGES**

Talk with your fingers. Make a bold statement with the touch of a button. For messaging rates and complete information, go to

verizonwireless.com/messaging.

To **send** a text message, touch Apps (iii) > **□** Text Messaging > +.

Tip: When the smartphone is locked, touch and flick to **EXECUTE** Text.

Enter the recipient and message. Touch Menu to Insert smiley, Set priority, or Add subject.

To add an attachment, touch in the upper right

- To open a message and all of its replies, touch it.
- To respond to a message, open it and enter your response in the text box at the bottom.
- To delete a message, touch and hold to select it, then drag it to the trash can in the upper right corner.
- To adjust messaging options, touch Apps ( ) > Messages > Menu > Messaging settings.

#### **GMAIL**

Tip: To set up a Google™ Gmail™ account on your smartphone, touch Menu ⇒ System settings > Accounts & sync > ADD ACCOUNT > Google.

To read and reply to messages on your Gmail account, touch Apps (iii) > M Gmail.

Tip: For more information, touch Apps (iii) > Mail > Menu =

#### **EMAIL**

You can set up and use multiple email accounts on your smartphone.

Touch Menu > System settings > Accounts & sync > ADD ACCOUNT, then:

 Select Corporate for Microsoft® Exchange server work email accounts. Enter details from your IT administrator.

**Tip:** You might need to enter your domain name and user name (like domain/username).

Select Email for your personal email accounts.
 For account details, contact the account provider.

To read and reply to messages on your email accounts, touch Apps (iii) > [6] **Email**.

#### **MUSIC**

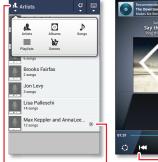

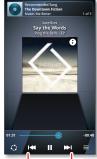

#### Categories

Touch to select music by artist, album, song, playlist, or genre.

#### Last Played Touch to play again.

Music Controls

Tip: When a song is playing, you can add it to a playlist by touching Menu > Add to playlist.

#### **PHOTOS**

Take high-quality photos with your 8MP camera. From the home screen, touch Apps (::)

> Camera.

Tip: When the smartphone is locked, touch and flick to **Camera**.

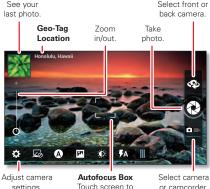

settings.

Touch screen to change focus location. or camcorder.

Tip: Press the volume keys to zoom in and out. To take the photo, touch **(3)**.

#### **VIDEOS**

Capture HD videos with your 1080p HD camcorder. Upload your creations or send them to family and friends. From the home screen, touch Apps (\*\*\*) 

Camera, then drag the camera switch to the right.

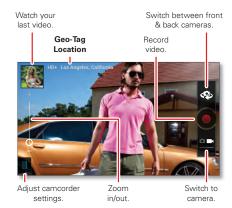

To record a video, touch . To stop the video recording, touch again.

# **GALLERY**

View all of your photos and your friends' photos/videos from different media sites, like Picasa<sup>TM</sup>, Flickr, PhotoBucket, and Facebook®. You can add comments to others' photos, and see comments that others have posted. You can even view photos stored on your computer with MotoCast. From the home screen, touch Apps (:::)

Mv Gallerv.

# MIRROR MODE

Watch your photo slideshow or recorded HD videos on your HDTV or monitor, Just connect your smartphone to an HDTV or monitor using a micro HDMI cable (sold separately). Everything you see on your display will appear on the big screen as well.

#### MOBIL F WFB

Take the Internet with you wherever you go. You can read the latest news, get the weather, even watch videos. From the home screen, touch Browser.

# BE A MEDIA MOGUL

Let your music flood the airwaves. Your airwaves.

#### RINGTONES

Pick from over 90,000 tracks and assign a different song to each person in your address book. Go to verizonwireless.com for more information.

#### RINGBACK TONES

Entertain your callers with Ringback Tones—songs or sounds they'll hear while waiting for you to answer. Go to **verizonwireless.com** for more information.

#### **VERIZON WIRELESS MEDIA STORE**

Go online to find loads of cool apps, as well as the latest games and music. Make your purchase online, download apps straight to your phone. Visit verizonwireless.com/apps.

#### SEE IT ALL

Watch what you want, when you want, right on your phone.

#### **VERIZON VIDEO**

Catch your favorite shows and live sports from anywhere in the VERIZON VIDEO coverage area. View more than 100 channels, with additional shows added every day in on-demand, full-length episodes. Go to verizonwireless.com/video.

### PLAY IT UP

There's plenty to play, with hundreds of gaming apps:

- Browse, buy and download games on your phone via Google Play apps (touch Apps :: ) Play Store).
- Browse and buy games online at verizonwireless.com/games.

 $\textbf{Note:} \ \mathsf{Data} \ \mathsf{charges} \ \mathsf{may} \ \mathsf{apply}.$ 

# VERIZON SAFEGUARDS

Your family; your call. Verizon safeguards give you peace of mind with Content Filters, Spam Controls, . Usage Controls, and more. Go to verizonwireless.com/spamcontrols or verizonwireless.com/usagecontrols.

#### **GETTING STARTED WITH LOCATION-BASED** SERVICES (LBS)

Verizon Wireless values your privacy. Because of this, your phone is defaulted to only acquire your location when you dial 911. To use Location-Based Services, you must first enable location services on your phone. To activate Verizon Wireless Location-Based Services on your smartphone, touch Menu > Settings > Location & security > V7W location services

Note: Your wireless device can determine its (and your) physical. geographical location ("Location Information") and can associate Location Information with other data. Additionally, certain applications, services and programs are capable of accessing, collecting, storing and using Location Information and disclosing Location Information to others. You should use caution when determining whether or not Location Information should be made available to others and you should review any applicable third party policies before providing access. To limit potential unauthorized access to your Location Information, Verizon Wireless offers various mechanisms and settings to manage access to location data. By enabling location settings you are permitting third party access to

Location Information through software, widgets or peripheral components you choose to download, add or attach to your wireless device or through web access, messaging capabilities or other means, and you are authorizing Verizon Wireless to collect, use and disclose your Location Information as appropriate to provide you with any location services that you enabled.

# **VZ NAVIGATOR®**

More than just directions, VZ Navigator gets you where you're going and keeps you informed once you get there. Receive traffic alerts, find gas prices and directions to the station, search local businesses, share your location with friends, or speed-dial roadside assistance. Go to verizonwireless.com/navigator.

# **ACCESSORIES**

**The Total Package** starts with DROID **RAZR** or DROID **RAZR** MAXX. Highlight its abilities with a suite of accessories that turn your smartphone into a navigation device, a mobile cloud computing powerhouse, an HD media hub, or a stereo system.

**Note:** These accessories are available for purchase at Verizon Wireless locations.

# MOTOROLA LAPDOCK™ 100

Sleek and lightweight with a built-in keyboard, Lapdock 100 looks like a slim laptop, but comes to life when you dock

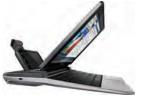

your smartphone. Watch movies, edit documents, and browse the web, all on the 10.1" screen.

#### HD DOCK

Connect to your HDTV and external speakers so you can watch movies, share pictures and home videos with

friends, and browse the

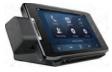

web—all on the big screen. HD Dock also enables the webtop application, giving you access to all of your smartphone's functions plus browser and web applications on the same screen. Text, answer calls, browse the web—all on the big screen, all at the same time.

# VEHICLE NAVIGATION DOCK

The Vehicle Navigation Dock provides easy access to maps, full turn-by-turn navigation, hands-free calling, and vour favorite contacts—all while

your smartphone stays charged. When you park your car, the Motorola Car Finder App automatically notes your location and provides directions back to the car, right on your

smartphone.

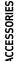

# P893 UNIVERSAL PORTABLE POWER PACK

The new P893 Universal Portable Power Pack is an on-the-go charger for your smartphone. Just plug the Power Pack into your phone and forget about running out of

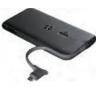

battery life. Charge your phone on the go, and have complete access to the phone while it charges.

#### **HDMI CABLE**

Use this high-speed 1080p micro HDMI cable to connect your smartphone directly to a compatible HDTV or monitor, to experience all the benefits the webtop application has to

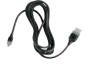

offer. Browse the web, watch a video, or view your photos on the big screen.

# Copyright & Trademarks

Motorola Mobility, Inc. Consumer Advocacy Office 600 N US Hwy 45

#### Libertyville, IL 60048 www.motorola.com

**Note:** Do not ship your product to the above address. If you need to return your product for repairs, replacement, or warranty service, please contact the Motorola Customer Support Center at:

1-800-734-5870 (United States)

1-888-390-6456 (TTY/TDD United States for hearing impaired)

1-800-461-4575 (Canada)

Certain features, services and applications are network dependent and may not be available in all areas; additional terms, conditions and/or charges may apply. Contact your service provider for details.

All features, functionality, and other product specifications, as well as the information contained in this guide, are based upon the latest available information and believed to be accurate at the time of printing. Motorola reserves the right to change or modify any information or specifications without notice or obligation.

Note: The images in this guide are examples only.

MOTOROLA and the Stylized M Logo are trademarks or registered trademarks of Motorola Trademark Holdings, LLC, DROID is a trademark of Lucasfilm Ltd. and its related companies. Used under license, LTE is a trademark of ETSI, Google, the Google logo, Google+, Google Maps, Google Talk, Google Latitude, Gmail, YouTube, Google Play, Google Drive, Google Local, Google Maps Navigation Beta, Google Calendar, Android, and other marks are trademarks of Google, Inc. All other product or service names are the property of their respective owners.

© 2012 Motorola Mobility, Inc. All rights reserved.

Caution: Motorola does not take responsibility for changes/modifications to the transceiver.

Product ID: DROID RAZR and DROID RAZR MAXX (Model XT912)

Manual Number: 68017140001-A

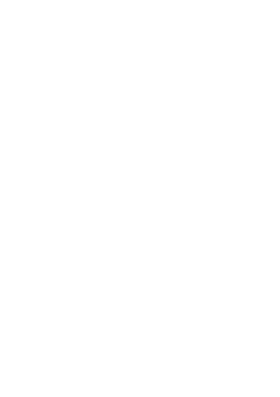

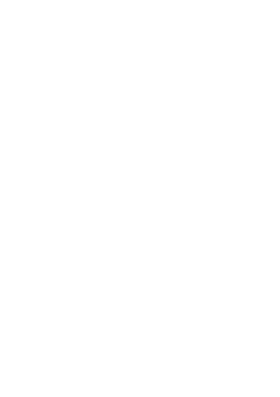

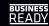

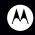

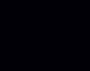

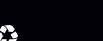

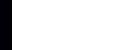